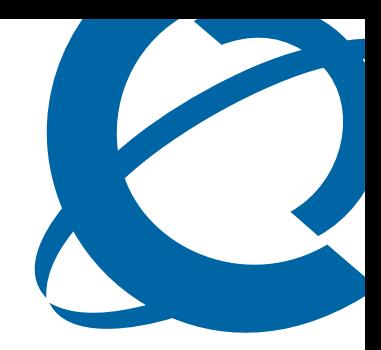

# NCM 3.6 Release Pack 3 Release Notes and Installation Guide

# NCM 3.6 RP3 Network Configuration Manager

Document Status: **Standard** Document Number: **NN40120-400** Document Version: **01.01** Date: **November 2006**

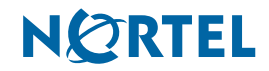

#### **Copyright © 2004–2006 Nortel Networks, All Rights Reserved**

All rights reserved.

The information in this document is subject to change without notice. The statements, configurations, technical data, and recommendations in this document are believed to be accurate and reliable, but are presented without express or implied warranty. Users must take full responsibility for their applications of any products specified in this document. The information in this document is proprietary to Nortel Networks.

#### **Trademarks**

Nortel, the Nortel logo, and the Globemark are trademarks of Nortel Networks.

Microsoft, MS, MS-DOS, Windows, and Windows NT are trademarks of Microsoft Corporation.

All other trademarks and registered trademarks are the property of their respective owners.

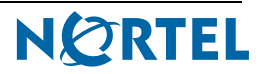

# **Contents**

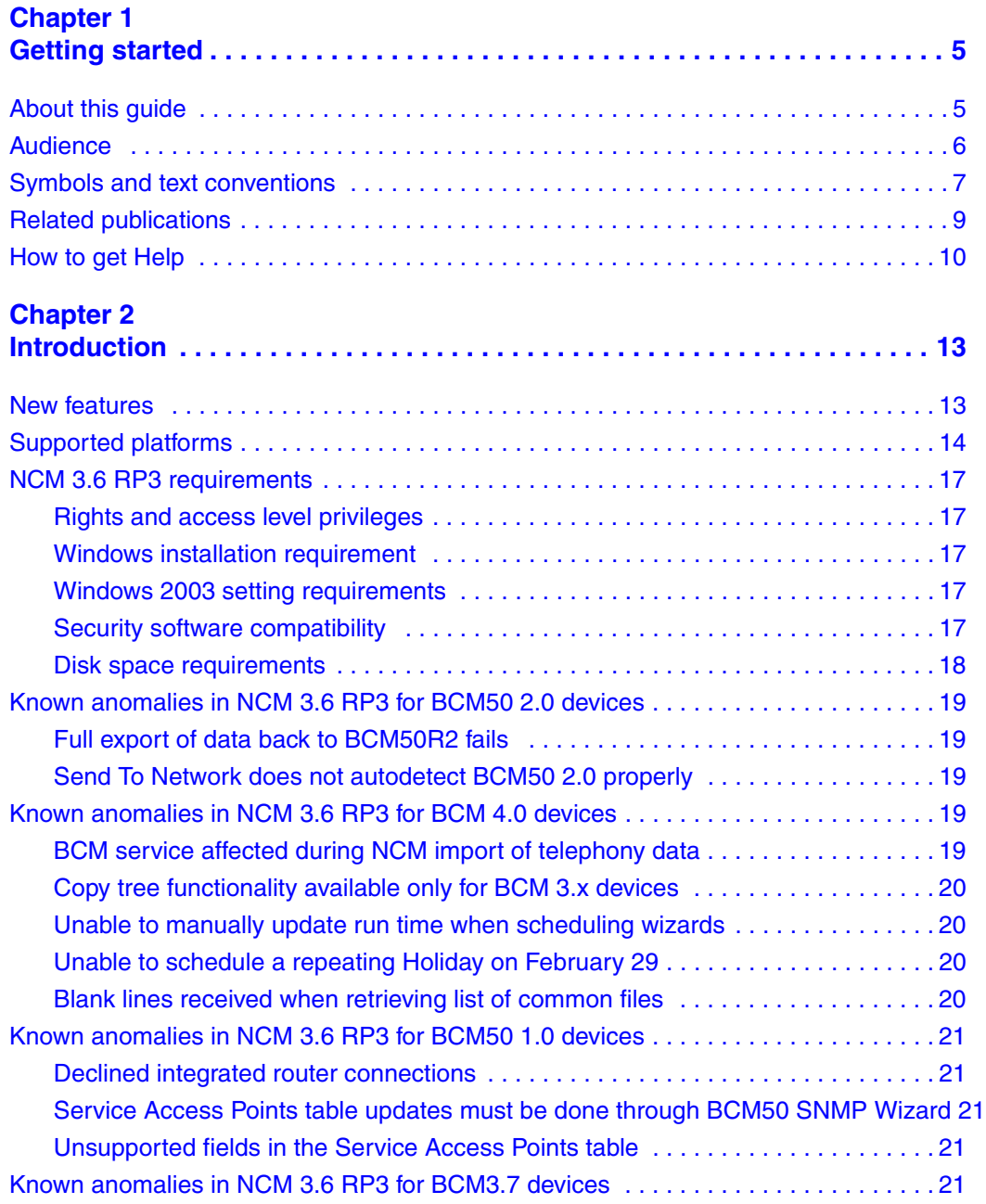

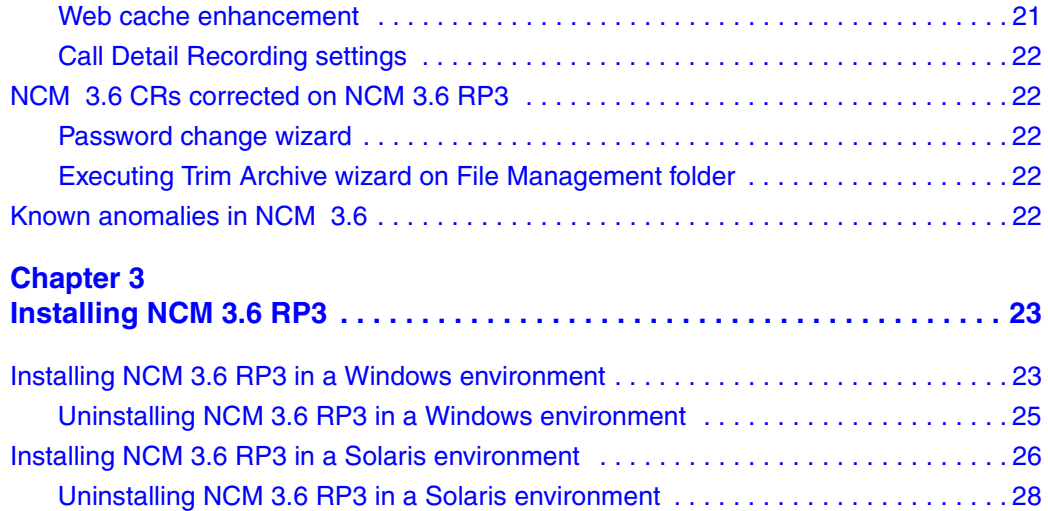

# <span id="page-4-1"></span><span id="page-4-0"></span>**Chapter 1 Getting started**

Network Configuration Manager (NCM 3.6) is a management application that provides centralized configuration and system management capabilities for a multi-BCM network. NCM 3.6 automates data backups and supports efficient distribution of common files. You can automate common configuration tasks by scheduling optimized work flows. With NCM 3.6, bulk distribution of BCM software updates become a simple, efficient, and automated process. The NCM 3.6 client software is the user interface to the NCM 3.6 server.

Installation of NCM 3.6 3.6 Release Pack 3 (NCM 3.6 RP3) enables NCM 3.6 to provide remote support capabilities for all of the following BCM devices:

- BCM50 2.0
- BCM 4.0
- BCM50 1.0
- BCM 3.7
- BCM 3.6
- BCM 3.5

# <span id="page-4-2"></span>**About this guide**

This guide is part of the NCM 3.6 documentation set, and describes how to install Network Configuration Manger 3.6 Release Pack 3 (NCM 3.6 RP3). This guide also lists the release notes associated with the NCM 3.6 RP3.

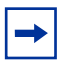

**Note:** The complete NCM 3.6 documentation set is located on the documentation CD that is included in the NCM 3.6 3.6 package.

# <span id="page-5-0"></span>**Audience**

This guide is intended for network engineers who use the Network Configuration Manager to configure and maintain networks. This guide is based on the assumption that you have the following background:

- understanding of networking terminology, theories, and practices
- familiarity with BCM50 2.0 configuration and management
- knowledge of the Windows operating system or Solaris windowing systems and graphical user interfaces (GUI)

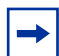

**Note:** This guide distinguishes between NCM 3.6 users and the NCM 3.6 administrator. NCM 3.6 users, the intended audience of this guide, are network engineers who use the NCM 3.6 software to configure networks. The NCM 3.6 administrator administers the NCM 3.6 server software.

# <span id="page-6-0"></span>**Symbols and text conventions**

These symbols highlight critical information for the NCM 3.6 system:

**Caution:** Alerts you to conditions where you can damage the equipment.

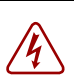

**Danger:** Alerts you to conditions where you can get an electrical shock.

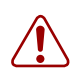

**Warning:** Alerts you to conditions where you can cause the system to fail or work improperly.

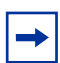

**Tip:** Alerts you to additional information that can help you perform a task.

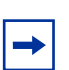

**Note:** A Note alerts you to important information.

**Security note:** Indicates a point of system security where a default should be changed, or where the administrator needs decide the level of security required for the system.

Warning: Alerts you to ground yourself with an antistatic grounding strap before performing the maintenance procedure.

**Warning:** Alerts you to remove the NCM 3.6 main unit and the expansion unit power cords from the AC outlet before performing any maintenance procedure.

These text conventions are used in this guide to indicate the information described:

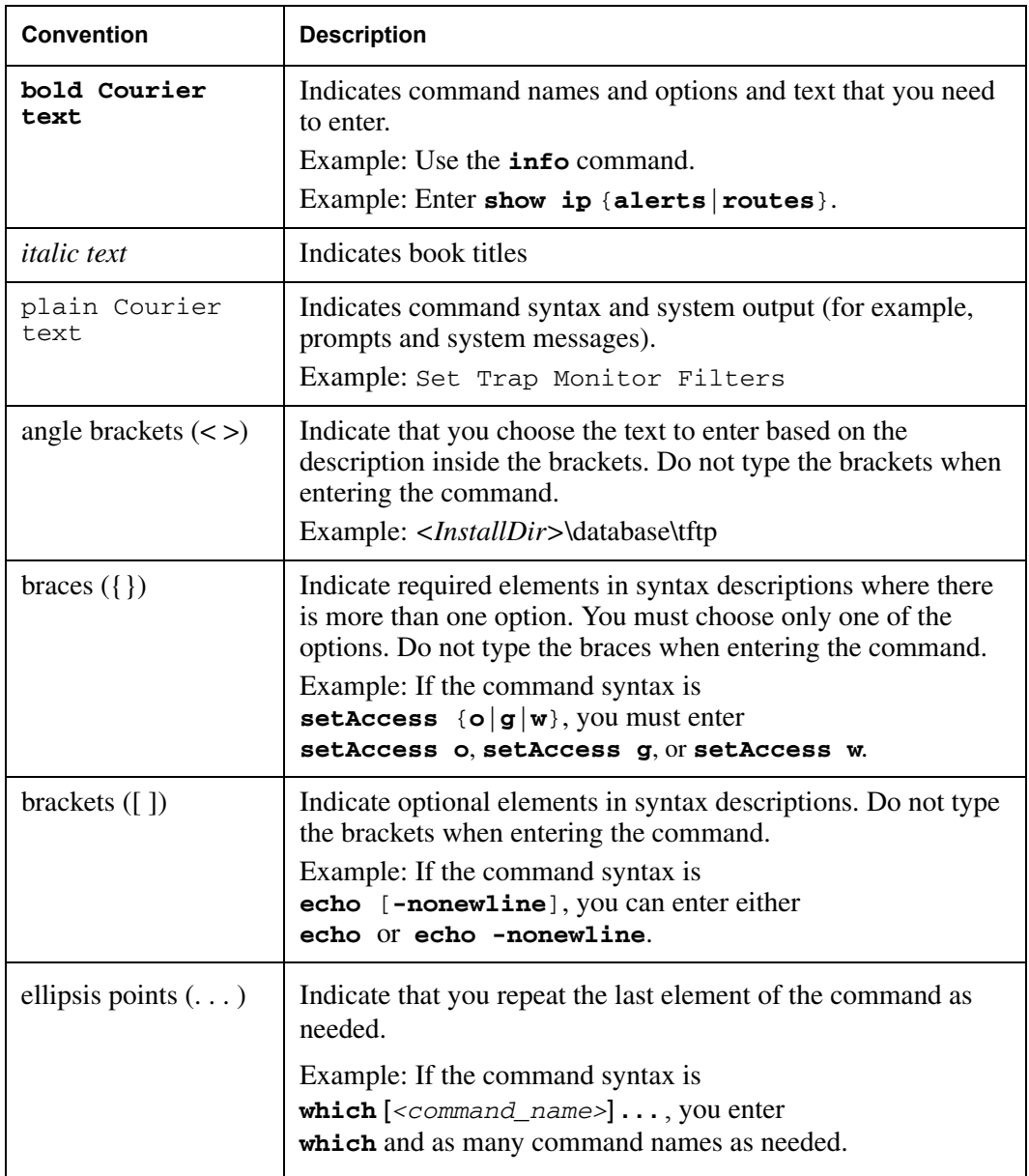

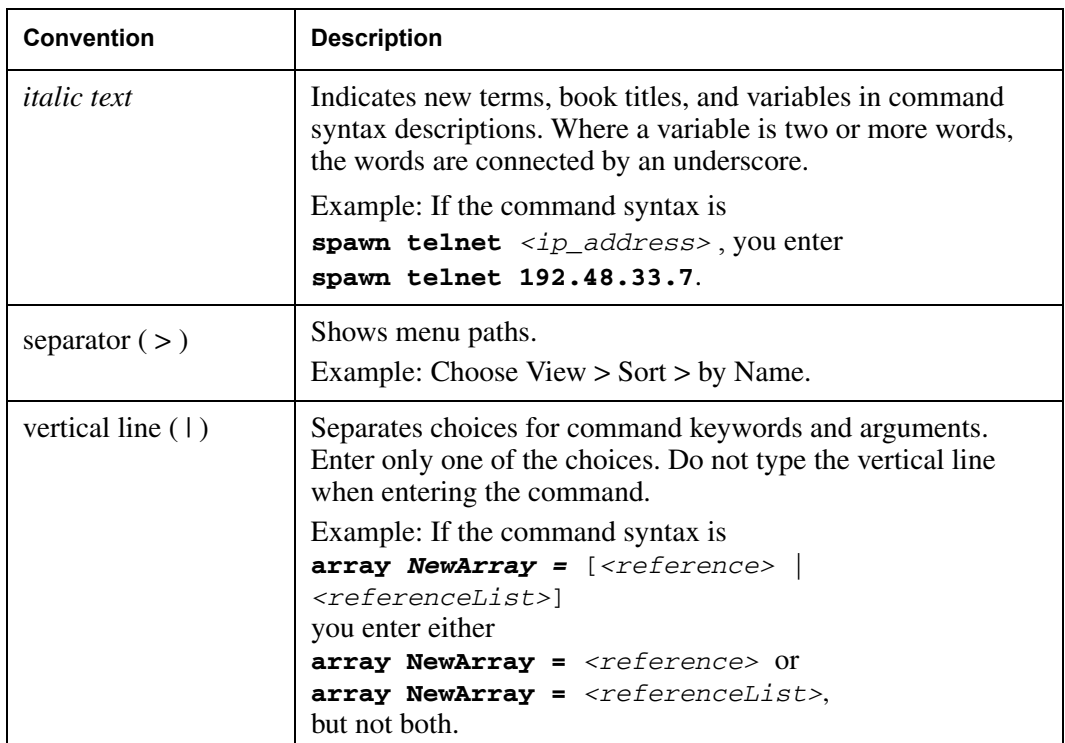

# <span id="page-8-0"></span>**Related publications**

For more information about using NCM 3.6, refer to the following publications:

- *Using NCM 3.6 Release Pack 3 to Manage BCM50 2.0*
- *Network Configuration 3.6 Release Notes (Updated January 2006)*
- *Network Configuration Manager 3.6 Installation Guide*
- *Network Configuration Manager 3.6 Administration Guide*
- *Network Configuration Manager 3.6 Client Software User Guide*

# <span id="page-9-0"></span>**How to get Help**

This section explains how to get help for Nortel products and services.

#### **Getting Help from the Nortel Web site**

The best way to get technical support for Nortel products is from the Nortel Technical Support Web site:

#### [http://www.nortel.com/support](http://support.avaya.com)

This site provides quick access to software, documentation, bulletins, and tools to address issues with Nortel products. More specifically, the site enables you to:

- download software, documentation, and product bulletins
- search the Technical Support Web site and the Nortel Knowledge Base for answers to technical issues
- sign up for automatic notification of new software and documentation for Nortel equipment
- open and manage technical support cases

#### **Getting Help over the phone from a Nortel Solutions Center**

If you don't find the information you require on the Nortel Technical Support Web site, and have a Nortel support contract, you can also get help over the phone from a Nortel Solutions Center.

In North America, call 1-800-4NORTEL (1-800-466-7835).

Outside North America, go to the following Web site to obtain the phone number for your region:

[http://www.nortel.com/callus](http://www.avaya.com/gcm/master-usa/en-us/tasks/connect/contacts/sales/salescontact.htm)

#### **Getting Help from a specialist by using an Express Routing Code**

To access some Nortel Technical Solutions Centers, you can use an Express Routing Code (ERC) to quickly route your call to a specialist in your Nortel product or service. To locate the ERC for your product or service, go to:

[http://www.nortel.com/erc](http://support.avaya.com/supportfaqs)

### **Getting Help through a Nortel distributor or reseller**

If you purchased a service contract for your Nortel product from a distributor or authorized reseller, contact the technical support staff for that distributor or reseller.

# <span id="page-12-1"></span><span id="page-12-0"></span>**Chapter 2 Introduction**

This guide is part of the NCM documentation set, and describes how to install Network Configuration Manger 3.6 Release Pack 3 (NCM 3.6 RP3). This guide also lists the release notes associated with the NCM 3.6 RP3.

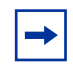

**Note:** The complete NCM documentation set is located on the documentation CD that is included in the NCM 3.6 package.

This chapter provides the following information:

- ["New features](#page-12-2)
- ["Supported platforms" on page 14](#page-13-0)
- ["NCM 3.6 RP3 requirements" on page 17](#page-16-0)
- ["Known anomalies in NCM 3.6 RP3 for BCM50 1.0 devices" on page 21](#page-20-0)
- ["Known anomalies in NCM 3.6 RP3 for BCM3.7 devices" on page 21](#page-20-4)
- ["NCM 3.6 CRs corrected on NCM 3.6 RP3" on page 22](#page-21-1)
- ["Known anomalies in NCM 3.6" on page 22](#page-21-4)

# <span id="page-12-2"></span>**New features**

NCM 3.6 RP3 adds the ability to perform configuration management on BCM50 2.0 devices.

NCM 3.6 RP3 also provides a new operation which enables updating of the NCM database to reflect upgraded BCM50 2.0 device, without having to delete and reimport the devices. See the *Using NCM to Manage* BCM50 2.0 *Guide* for details on how to use this new operation.

The database compaction operation is a new tool provided in NCM 3.6 RP3. The Cloudscape database compaction operation optimizes the database to reduce the disk space requirement. See the *Using NCM to Manage* BCM50 2.0 *Guide* for details on how to use this new tool.

# <span id="page-13-0"></span>**Supported platforms**

[Table 1](#page-13-1) through [Table 7 on page 16](#page-15-0) list the platform requirements for the NCM 3.6 RP3 software components.

Verify that your system configuration matches one of the configurations listed in the following tables.

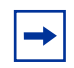

**Note:** The disk space requirements for Windows platforms are for the Windows NT file system (NTFS). Windows systems with FAT file systems require more disk space.

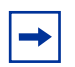

**Note:** Windows systems require a video card that supports 256 colors. NCM will not install on Windows systems with a video card that only supports 16 colors.

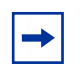

**Note:** NCM Server is no longer supported on Windows NT 4.0.

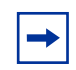

**Note:** Nortel has retired NCM 3.0. NCM 3.0 servers must be upgraded to NCM 3.6 in order to run NCM 3.6 RP2.

<span id="page-13-1"></span>**Table 1** Configuration: NCM server with Cloudscape database

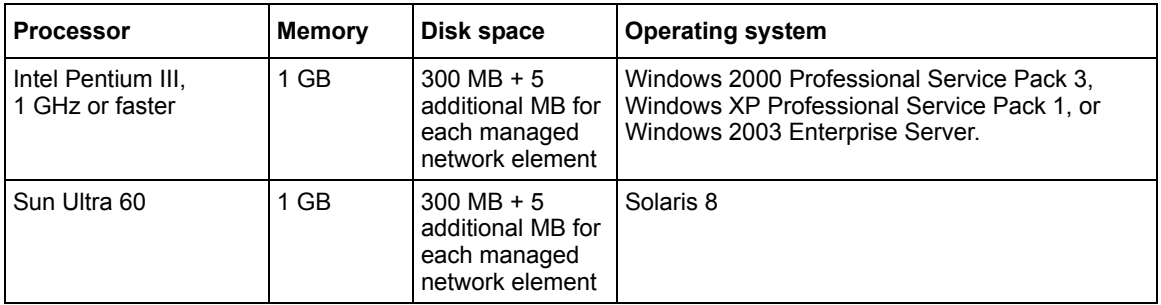

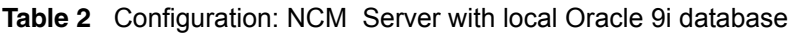

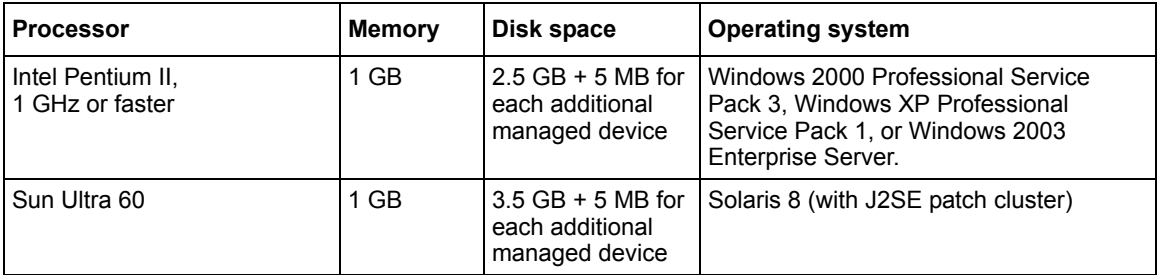

#### **Table 3** Configuration: NCM Server with local Oracle 8i

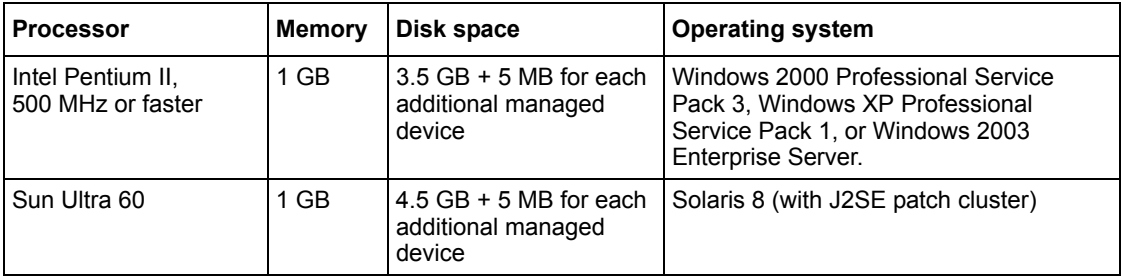

#### **Table 4** Configuration: NCM Standalone Client

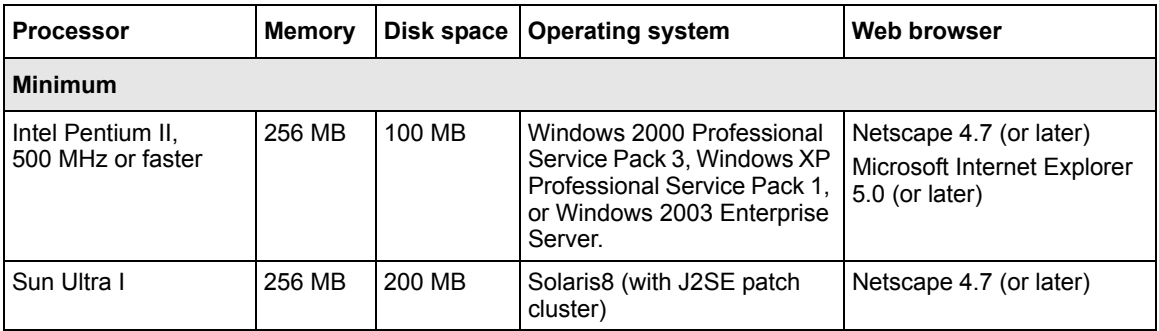

![](_page_15_Picture_133.jpeg)

![](_page_15_Picture_134.jpeg)

#### **Table 6** Configuration: NCM Server on a dedicated machine (connecting to a remote Oracle database)

![](_page_15_Picture_135.jpeg)

<span id="page-15-0"></span>![](_page_15_Picture_136.jpeg)

![](_page_15_Picture_137.jpeg)

# <span id="page-16-0"></span>**NCM 3.6 RP3 requirements**

# <span id="page-16-1"></span>**Rights and access level privileges**

NCM 3.6 RP3 requires a user account with administrator level privileges on the BCM50 2.0 devices to be managed.

## <span id="page-16-2"></span>**Windows installation requirement**

There is an interaction between the Windows Service Control Manager window and the NCM 3.6 RP3 installation program that causes the installation to fail if the Windows Service Control Manager window is open during the installation of NCM 3.6 RP3. The Windows Service Control Manager window must be closed when installing NCM 3.6 RP3.

## <span id="page-16-3"></span>**Windows 2003 setting requirements**

NCM 3.6 RP3 does not install and Data Execution Prevention (DEP) errors occur, when installing NCM 3.6 RP3 on a Windows 2003 Enterprise Server — Service Pack 1 using the default DEP settings. You must set the DEP settings to **Turn on DEP for all programs and services except those I select:** and check **InstallAnywhere Self Extractor** in the program list before trying to install NCM 3.6 RP3. Changing the DEP settings enables the NCM 3.6 RP3 installer program to run and NCM 3.6 RP3 to install. You can set the DEP settings back to the default settings after NCM 3.6 RP3 is installed successfully.

# <span id="page-16-4"></span>**Security software compatibility**

Testing was performed on NCM 3.6 RP3 with CyberArmor Personal Firewall, Symantec Antivirus software, and Norton Antivirus with the default windows version of firewall enabled and no known interactions were reported. It is not necessary to disable the software in order for NCM to perform its remote management tasks. Nortel makes no specific recommendations regarding the anti-virus software used on the customer premises with NCM 3.6 RP3. You must ensure that the appropriate ports listed in the *Network Configuration Manager 3.6 Installation Guide* and the *Using NCM to Manage* BCM50 2.0 guide are enabled.

### <span id="page-17-0"></span>**Disk space requirements**

The amount of disk space required for the NCM database varies depending on the following factors:

- The size of BCM50 2.0 device configurations
- The size of BCM50 2.0 backup configurations
- The number of all devices stored in the NCM database
- The number of archive configuration files (backup files) retained in the NCM database per network device

Use the following equation to estimate the disk space required to house the NCM database:

#### **SIC \* NNE + NIBC (SBC \* NNE) = Size of HDD**

where:

- SIC = Size of Imported Config
- SBC = Size of Backup Config
- NIBC = Number of Instances of Backup
- $\frac{1}{2}$  NNE = Number of Network Elements
- $-$  HDD = Hard drive data

Example:

- $-$  SIC = 75 MB
- $\longrightarrow$  SBC = 70 MB
- $-$  NIBC = 5
- $-$  NNE = 2000

75 MB \* 2000 + 5 (70 MB \* 2000) = 850 GB

# <span id="page-18-0"></span>**Known anomalies in NCM 3.6 RP3 for BCM50 2.0 devices**

## <span id="page-18-1"></span>**Full export of data back to BCM50R2 fails**

This problem is seen when you select the complete (full) export option from the root node. Using this option, all property values in the configuration tree should be written on to the box. This option writes values regardless of whether or not the value is modified in NCM. This option completes with errors.

Instead of using the Full Export option, you must use the Export changes only option, which writes only those values that have been modified. The impact to the customer is minimal while doing full export as few property values set can fail and errors do not prevent the subsequent value from updating.

To prevent the export to BCM operation from failing, select the Export changes only option while exporting from NCM, or select independent nodes for export.

Q01443085

### <span id="page-18-2"></span>**Send To Network does not autodetect BCM50 2.0 properly**

NCM 3.6 Release Pack 3 does not support the Auto-detect functionality when sending files to the network. This issue is also seen in NCM for BCM 3.x and NCM for BCM 4.0

To work around this issue, the user must select a driver type when sending files to the network.

# <span id="page-18-3"></span>**Known anomalies in NCM 3.6 RP3 for BCM 4.0 devices**

### <span id="page-18-4"></span>**BCM service affected during NCM import of telephony data**

Running an NCM import to retrieve configuration information from a BCM system can cause degradation of BCM services. Some examples of what the BCM end customer can experience are slow response times when the end user invokes a feature, delays in receiving a dial tone when a telephone goes off-hook, delays in processing end user key presses, and telephone time displays become out of sync with the BCM.

Use the NCM scheduler to set up imports to run during off-peak hours. (CR Q01289358)

# <span id="page-19-0"></span>**Copy tree functionality available only for BCM 3.x devices**

NCM 3.6 RP3 can copy trees and subtrees from one imported device configuration to another imported device configuration listed in the NCM configuration tree for imported BCM 3.x devices only.

## <span id="page-19-1"></span>**Unable to manually update run time when scheduling wizards**

When scheduling a Wizard you cannot type the time to run the Wizard directly in the Date/ Time field on the Schedule tab.

Click on the arrow beside the date and time to show a calendar. Select the date to run the Wizard on from the calendar and use the scroll arrows beside the hour, minute, second, and AM/PM fields to select the time for the Wizard to run. (CR Q01287591)

## <span id="page-19-2"></span>**Unable to schedule a repeating Holiday on February 29**

A Holiday cannot be scheduled to run as a repeating holiday on February 29.

You must create a schedule for each instance of the Holiday which is to run on February 29, specifying the correct leap year in the date/time field of the Schedule tab. (CR Q01306096)

### <span id="page-19-3"></span>**Blank lines received when retrieving list of common files**

When archiving common files from the network, NCM can return blank lines in the Device Files box that appears listing the files available from the network device. This can cause you to believe that there are no files available from the Network device.

NCM returns a message if there are no common files available on the network device. If the Device Files box appears empty after clicking Choose Files, in the Archive Files from Network pane, and no message appears, use the scroll bar on the side of the Device Files box to scroll to the next page to see if there are any files available. (Q01310398)

# <span id="page-20-0"></span>**Known anomalies in NCM 3.6 RP3 for BCM50 1.0 devices**

## <span id="page-20-1"></span>**Declined integrated router connections**

NCM cannot import or export any router configuration data from a BCM50 device if there is another active management connection running, for example the Web GUI router interface. The BCM50 integrated router allows only one management connection at a time; therefore, NCM connections will be refused if there is another active management connection. (CR Q01096896)

## <span id="page-20-2"></span>**Service Access Points table updates must be done through BCM50 SNMP Wizard**

Modifications made in the Service Access Points table located in Telephony > Configuration > Administrator Access > SNMP > Service Access Points tab are not exported when exporting device configurations and will cause an error to occur on export. Use the BCM50 SNMP Wizard to add or delete Service Access Points settings. (CR Q01128851)

### <span id="page-20-3"></span>**Unsupported fields in the Service Access Points table**

NCM does not support the Authentication Password Phrase and Privilege Pass Phrase fields in the Service Access Points table located in Telephony > Configuration > Administrator Access > SNMP > Service Access Points tab. (CR Q01159074)

# <span id="page-20-4"></span>**Known anomalies in NCM 3.6 RP3 for BCM3.7 devices**

### <span id="page-20-5"></span>**Web cache enhancement**

NCM does not support the Web Cache security enhancement implemented in BCM3.7. Configure the Web Cache enhancement through the Unified Manager on the BCM.

### <span id="page-21-0"></span>**Call Detail Recording settings**

NCM does not support the Include Matrix File field under the Data File Transfer tab implemented in BCM3.7. Configure this field through the Unified Manager on the BCM. Exports of the existing supported parameters are not affected by this unsupported field.

# <span id="page-21-1"></span>**NCM 3.6 CRs corrected on NCM 3.6 RP3**

This section lists the CRs corrected by NCM 3.6 RP3. The functionality of the listed CRs is corrected on any NCM 3.6 server with NCM 3.6 RP3 installed.

### <span id="page-21-2"></span>**Password change wizard**

When the Export check box in the Password Change wizard is selected, the password is changed on the physical device. However, the device representation in NCM still contains the old password within its connection parameters. (CR Q00531581)

This CR is corrected. NCM now contains the updated password.

# <span id="page-21-3"></span>**Executing Trim Archive wizard on File Management folder**

The Trim Archive wizard, available under the File Management folder, trims the number of archives folders for each device on which the wizard is run. The Trim Archive wizard runs correctly when used on only one device. However, if used on multiple devices, as when a folder is selected, the wizard incorrectly deletes archives from the devices contained in the folder, and you lose more archived data than originally specified.

To ensure that data is not lost, run the Trim Archive wizard on only one device at a time.

This CR is now corrected. You can run the Trim Archive wizard on multiple devices at the same time.

# <span id="page-21-4"></span>**Known anomalies in NCM 3.6**

All anomalies pertaining to NCM 3.6 are relevant to NCM 3.6 RP3, except for the information listed in ["NCM 3.6 CRs corrected on NCM 3.6 RP3" on page 22.](#page-21-1) See the *NCM 3.6 Release Notes*, released March 2005, for a complete list of all of the known anomalies in NCM 3.6.

# <span id="page-22-1"></span><span id="page-22-0"></span>**Chapter 3 Installing NCM 3.6 RP3**

This chapter includes installation procedures for both Windows and Solaris environments. You must implement the following three points for each of the two operating systems to ensure successful installation of NCM 3.6 RP3. You must also install NCM 3.6 RP3 on client PCs running the NCM Standalone Client.

- NCM 3.6 Server must be installed on the server before attempting to install NCM 3.6 RP3 on the server.
- NCM 3.6 Standalone Client must be installed on the client PC before you attempt to install NCM 3.6 RP3 on the client PC.
- NCM 3.6 RP3 must be installed in the same directory as NCM 3.6 installation directory on both the server and the standalone client PC.

# <span id="page-22-2"></span>**Installing NCM 3.6 RP3 in a Windows environment**

Use the following steps to install NCM 3.6 RP3 on the NCM server or the NCM standalone client:

- **1** Verify your NCM 3.6 server or client is installed properly.
- **2** Retrieve NCM 3.6 RP3 from the NCM 3.6 RP3 CD or the Nortel Software Support web page.
- **3** Stop the NCM 3.6 Server or the NCM Server service if either is running.

You must stop the NCM 3.6 Server and NCM Server service only if you install NCM 3.6 RP3 on the Server. Stopping the NCM 3.6 server or NCM Server service is not required if you are installing NCM 3.6 RP3 only on a client PC.

**4** Double-click the downloaded **NCM36RP3.exe** file to run the install.

The NCM for BCM50 2.0 Information screen appears and the installation files are extracted.

**5** Click **Next** to proceed with the installation or click **Cancel** to quit the installation.

If you click Cancel, the installation prompts you to confirm that you want to quit the installation, upon which the program terminates.

If you select Next, the License Agreement screen appears.

**6** Select the **I accept the terms of the License Agreement** button.

Selecting the **I accept the terms of the License Agreement** button activates the Next button and the installation continues.

Selecting the **I do NOT accept the terms of the License Agreement** button causes the License Agreement Warning box to appear, enabling you to quit the installation.

**7** Click **Next** to accept the licensing terms and continue with the installation.

The Important Information screen appears, asking you to ensure the NCM 3.6 Server or the NCM Server service is stopped. Stop the NCM 3.6 Server or the NCM Server service only if you want to install NCM 3.6 RP3 on the NCM Server. Stopping the NCM 3.6 Server or the NCM Server service is not required if you install NCM 3.6 RP3 only on a client PC.

**8** If required, stop the NCM 3.6 Server or the NCM Server service.

**Note:** You must close the Windows Computer Management > Services window after the NCM Server service is stopped. The installation process will fail if you try to install NCM 3.6 RP3 with the Windows Computer Management > Services window open.

**9** Click **Next**.

The Choose Install Folder screen appears.

#### **10** In the path field, update the install directory for the NCM Server or NCM Client.

The Choose Install folder screen opens with C:\Program Files\Nortel Networks\NCM as the default install directory. NCM 3.6 RP3 must be installed in the same installation directory as the NCM 3.6 software. The installation directory is be incorrect if you did not install NCM 3.6 in the default installation path. You can update the install directory field manually or use the Choose button to browse your file system for the correct installation directory.

**11** Click **Next**.

The Specify NCM Server as Service Settings screen appears, stating that NCM server can be installed as a service.

**12** Check the **Are you currently running NCM as a Service?** check box if you are running NCM 3.6 as a service. Leave the **Are you currently running NCM as a Service?** check box unchecked if you are not running NCM 3.6 as a service and go to step [14](#page-24-1).

If the **Are you currently running NCM as a Service?** check box is checked, the Start the service at the end of the installation check box becomes available.

- **13** Check the **Start the service at the end of the installation** check box if you want to the NCM Server service started upon successful completion of the NCM 3.6 RP3 installation. Leave the **Start the service at the end of the installation** check box unchecked if you do not want to start the NCM Server service upon successful completion of the NCM 3.6 RP3 installation.
- <span id="page-24-1"></span>**14** Click **Next**.

The Configuration Task Complete screen appears.

**15** Click **Install**.

The Installing screen appears, showing the progress of the installation.

When the installation is complete, the Install Complete screen appears.

- **16** Click **Done**.
- **17** The NCM Server service starts automatically if NCM 3.6 RP3 was installed as a service and you checked the **Start the service at the end of the installation** check box. If the NCM 3.6 Server service starts automatically go to step [19](#page-24-2).
- **18** Start the NCM 3.6 Server.
- <span id="page-24-2"></span>**19** After installation is confirmed, you can delete the **NCM36RP2.exe** file from your system.

# <span id="page-24-0"></span>**Uninstalling NCM 3.6 RP3 in a Windows environment**

You can remove NCM 3.6 RP3 only by uninstalling and reinstalling the NCM 3.6 product.

# <span id="page-25-0"></span>**Installing NCM 3.6 RP3 in a Solaris environment**

Use the following steps to install NCM 3.6 RP3 on the NCM server or the NCM standalone client:

- **1** Verify your NCM 3.6 server or client is installed properly.
- **2** Retrieve NCM 3.6 RP3 from the NCM 3.6 RP3 CD or the Nortel Software Support web page.
- **3** Stop the NCM 3.6 Server or the NCM Server service if either is running.

You must stop the NCM 3.6 Server and NCM Server service only if you install NCM 3.6 RP3 on the server. Stopping the NCM 3.6 Server or NCM Server service is not required if you are installing NCM 3.6 RP3 only on a client PC.

- **4** Open a command window from the server console or from an Xterminal.
- **5** Log in as root by entering the following command:

#### **su -**

- **6** At the password prompt, enter your root password.
- **7** Navigate to the NCM installation files. For example, if the installation CD is mounted on the drive /cdrom, enter the following command:

#### **cd /cdrom/Install/NCM36RP3/solaris**

Note: Users outside of the United States must enter the following command before continuing to install NCM :

#### **unset LANG**

#### **unset LC\_CTYPE**

**8** Enter the following command:

#### **sh NCM36RP3.bin**

The NCM for BCM50 2.0 Information screen appears and the installation files are extracted.

**9** Click **Next** to proceed with the installation or click **Cancel** to quit the installation.

If you click Cancel, the installation prompts you to confirm that you want to quit the installation, upon which the program terminates.

If you select Next, the License Agreement screen appears.

**10** Select the **I accept the terms of the License Agreement** button.

Selecting the **I accept the terms of the License Agreement** button activates the Next button and the installation continues.

Selecting the **I do NOT accept the terms of the License Agreement** button causes the License Agreement Warning box to appear, enabling you to quit the installation.

**11** Click **Next** to accept the licensing terms and continue with the installation.

The Important Information screen appears, asking you to ensure the NCM 3.6 Server or the NCM Server service is stopped. Stop the NCM 3.6 Server or the NCM Server service only if you want to install NCM 3.6 RP3 on the NCM Server. Stopping the NCM 3.6 Server or the NCM Server service is not required if you install NCM 3.6 RP3 only on a client PC.

- **12** If required, stop the NCM 3.6 Server or the NCM Server service.
- **13** Click **Next**.

The Choose Install Folder screen appears.

**14** In the path field, update the install directory for the NCM Server or NCM Client.

NCM 3.6 RP3 must be installed in the same installation directory as the NCM 3.6 software. You can update the install directory field manually or use the Choose button to browse your file system for the correct installation directory.

**15** Click **Next**.

The Specify NCM Server as Service Settings screen appears stating that NCM server can be installed as a service.

**16** Check the **Are you currently running NCM as a Service?** check box, if you are running NCM 3.6 as a service. Leave the **Are you currently running NCM as a Service?** check box cleared if you are not running NCM 3.6 as a service and go to step [18](#page-27-1).

If the **Are you currently running NCM as a Service?** check box is checked, the Start the service at the end of the installation check box becomes available.

**17** Check the **Start the service at the end of the installation** check box if you want to the NCM Server service started upon successful completion of the NCM 3.6 RP3 installation. Leave the **Start the service at the end of the installation** check box cleared if you do not want to start the NCM Server service upon successful completion of the NCM 3.6 RP3 installation.

#### <span id="page-27-1"></span>**18** Click **Next**.

The Configuration Task Complete screen appears.

#### **19** Click **Install.**

The Installing screen appears, showing the progress of the installation.

When the installation is complete, the Install Complete screen appears.

- **20** Click **Done**.
- **21** The NCM Server service start automatically if NCM 3.6 RP3 was installed as a service and you checked the **Start the service at the end of the installation** check box. If the NCM 3.6 Server service starts automatically go to step [23](#page-27-2).
- **22** Start the NCM 3.6 Server.
- <span id="page-27-2"></span>**23** After installation is confirmed, you can delete the **NCM36RP3.bin** file from your system.

# <span id="page-27-0"></span>**Uninstalling NCM 3.6 RP3 in a Solaris environment**

You can remove NCM 3.6 RP3 only by uninstalling and reinstalling the NCM 3.6 product.